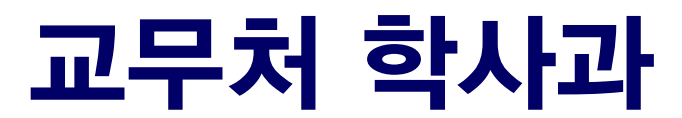

## 서울대학교 정원 외 신청 매뉴얼

## 정원 외 신청 매뉴얼 (학생용)

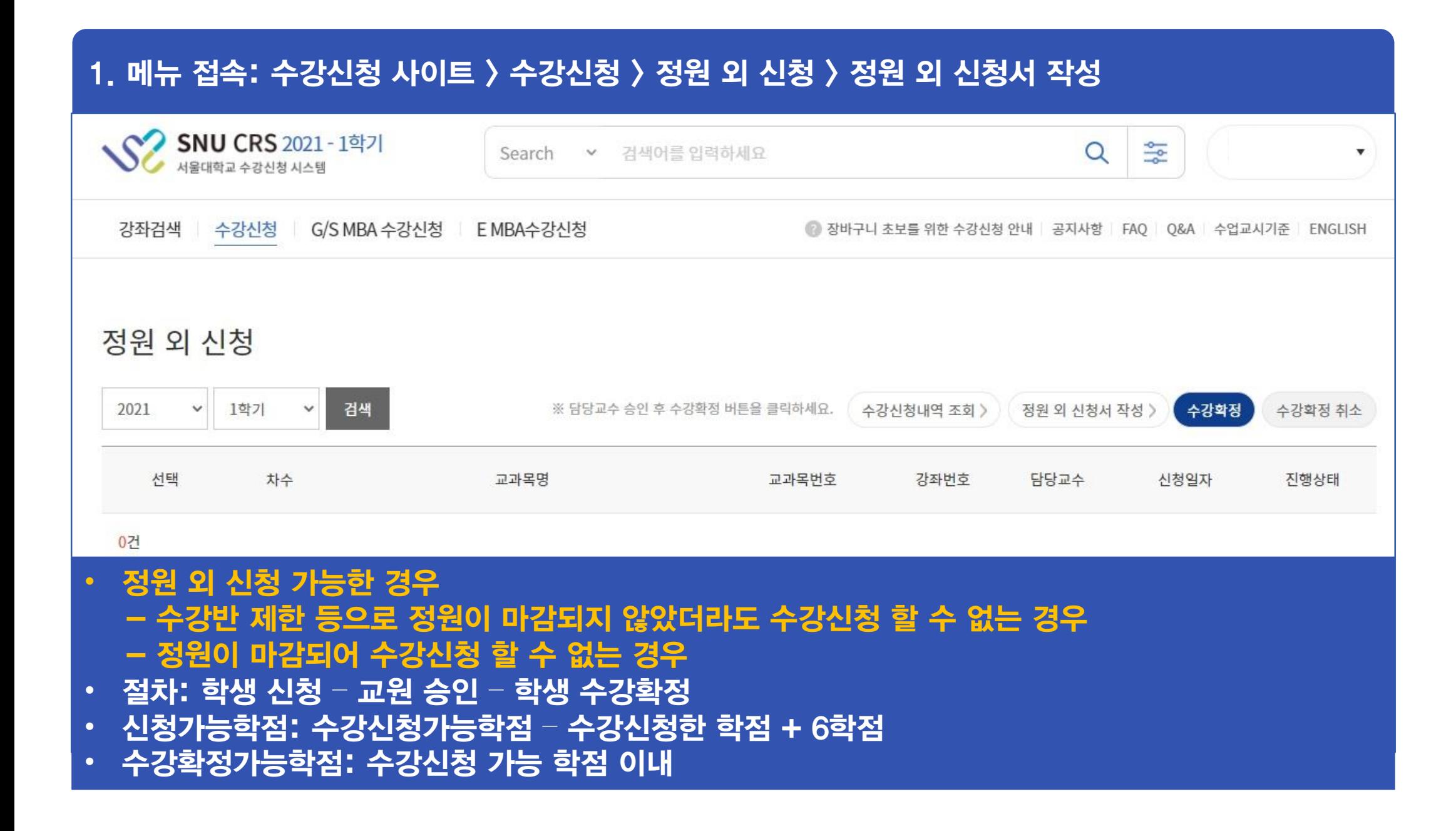

### 2. 정원 외 신청서 작성: 정원 외 신청 과목 등록(관심강좌 목록에서 선택) > 수강사유 기재 > 저장 > 신청 ※ 정원 외 신청 할 강좌는 먼저 관심강좌로 등록해야 함 ※ 신청취소: 담당 교원 승인 전 신청 취소 가능(상태: 신청 → 작성중)

정원 외 신청 과목 등록

정원외 신청서 작성

정원 외 신청 요청 교과목

[전선] 소화기방사선종양학

교과목번호-강좌번호 M0000.008200-001

의학과(방사선종양학전공) | 학년 2 | 학점-강의-실습 2-2-0

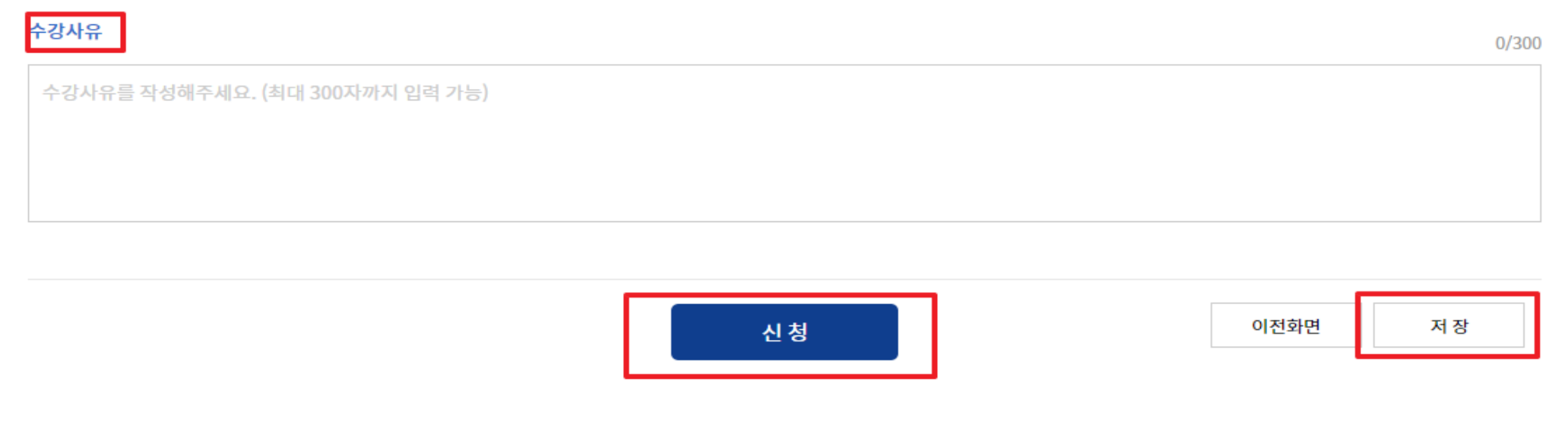

## 3-1. 정원 외 신청 결과 확인: 진행상태 '승인'

#### 정원 외 신청 결과확인

#### 취득학점내역

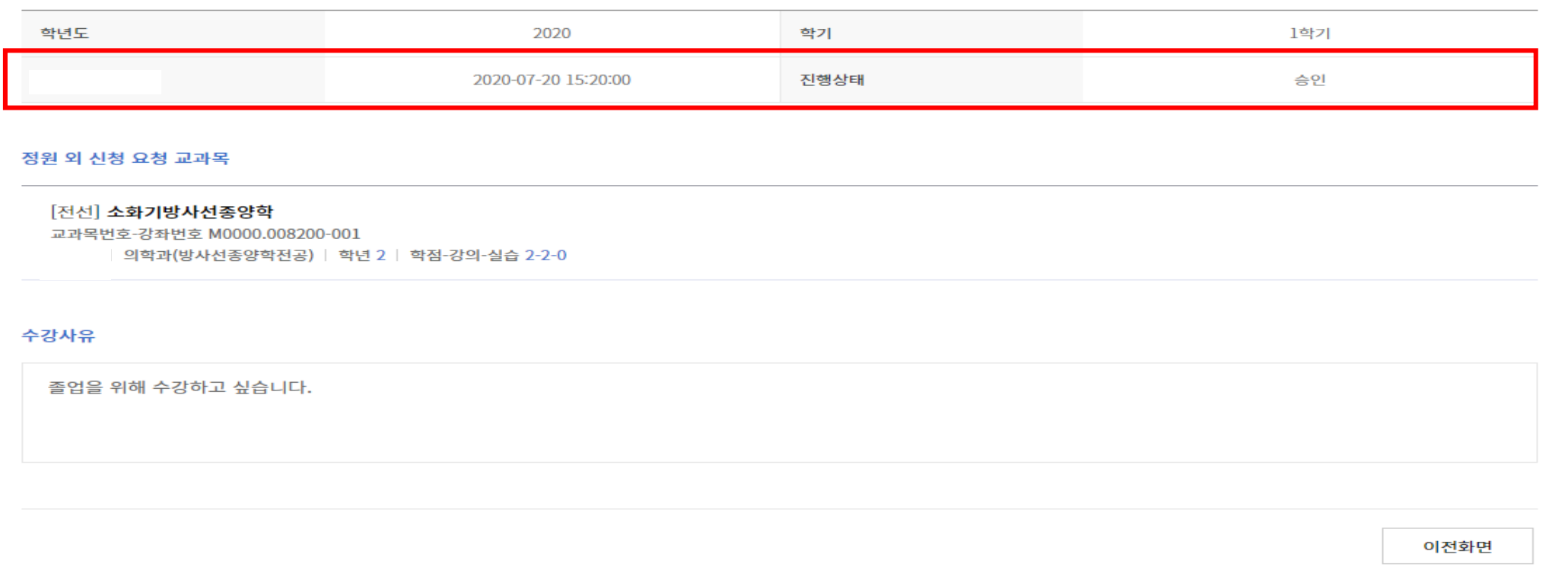

## 3-2. 정원 외 신청 결과 확인: 진행상태 '반려'

#### 정원 외 신청 결과

#### 정원 외 신청 결과

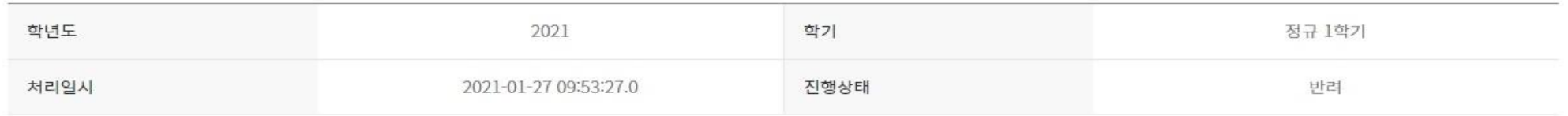

#### 정원 외 신청 요청 교과목

#### [교양] 라틴어 1

교과목번호-강좌번호 | 032.079-002 협동과정 서양고전학전공 | 학년 1 | 학점-강의-실습 3-3-0

#### 수강사유

졸업예정자로, 꼭 듣고 싶습니다.

목록으로

#### 4. 수강확정(진행상태: 확정 완료): 정원외신청은(진행상태:승인인 경우) 반드시 수강확정해야 수강신청됨 ▶ 수강확정 취소(진행 상태: 확정 취소) → 담당 교원 승인 받았더라도 수강신청 되지 않음 ▶ 기간 내 수강확정하지 않은 경우(진행상태: 승인) → 담당 교원 승인 받았더라도 수강신청 되지 않음 SNU CRS 2021 - 1학기 읗 Q Search v 검색어를 입력하세요 서울대학교 수강신청 시스템 강좌검색 수강신청 G/S MBA 수강신청 E MBA수강신청 2 장바구니 초보를 위한 수강신청 안내 공지사항 FAO O&A 수업교시기준 ENGLISH 정원 외 신청 ※ 담당교수 승인 후 수강확정 버튼을 클릭하세요. 수강신청내역 조회 > 2021 1학기 검색 수강확정  $\checkmark$  $\checkmark$ 정원 외 신청서 작성 수강확정 취소 선택 차수 교과목명 교과목번호 강좌번호 담당교수 신청일자 진행상태  $\circ$  $\mathbf{1}$ 북한학개론 044.023 002 2021-01-27 확정완료 1건

## 정원 외 신청 승인 매뉴얼 (교원용)

### 1. 메뉴 접속: mySNU > 교수서비스 > 승인관리 > 승인처리 > 수강정원외신청 ※학생 신청 시, 담당 교원에게 SMS/E-mail 알림 예정

<< 2 my SNU 서울대학교 포털 연구행정 웹메일 eTL 전자결재 정보광장 스누인지원 포털 바로가기 로그아웃 서울대학교 학사정보시스템 나의정보 승인관리 수업 학생지도 인사/급여/복지 증명서발급 인사(기본) 인사(신청/결과보고) 인사(심사/통계) ENGLISH Site Map Information Systems of SNU 교수서비스 > 승인관리 > 승인관리 > 승인처리 승인처리 ● 도움말 교원  $\checkmark$ 승인요청건수  $\alpha$ 메뉴검색 요청업무 승인요청건수 승인 신청정보 나의정보 5 수강정원외신청 승인하기 내용보기  $\mathbf{1}$  $\sim$ 승인관리 장학생선정신청 승인하기  $\overline{0}$ 내용보기 ⊕ 승인관리 승인하기 근로/생활비월정장학신청  $\overline{0}$ 내용보기 • 승인방식지정 승인하기 계절학기수강신청 취소/환불신청  $\Omega$ 내용보기  $\checkmark$ • 승인처리 수업 승인요청내역 학생지도 신청일자 2020-07-26  $\boxed{=}$  ~ 2021-01-26 ■ ○ 전체 승인상태 신청  $\checkmark$ 요청업무 수강정원외신청  $\checkmark$ 검색 인사/급여/복지  $\rightarrow$ 증명서발급 5 요청업무 승인요청자 승인요청일 승인상태 진행상태 인사(기본)  $\rightarrow$ 수강정원외신청 2021-01-26 신청 [학과] 승인대기  $\wedge$ 인사(신청/결과보고) 인사(심사/통계) ು [건수:1건] 조회되었습니다

## 2. 승인대기 건 승인/반려: 상태'신청'변경 > 검색 > 승인/반려 클릭

 $\ddot{\sigma}$  $\ddot{\circ}$ 

 $\circ$ 

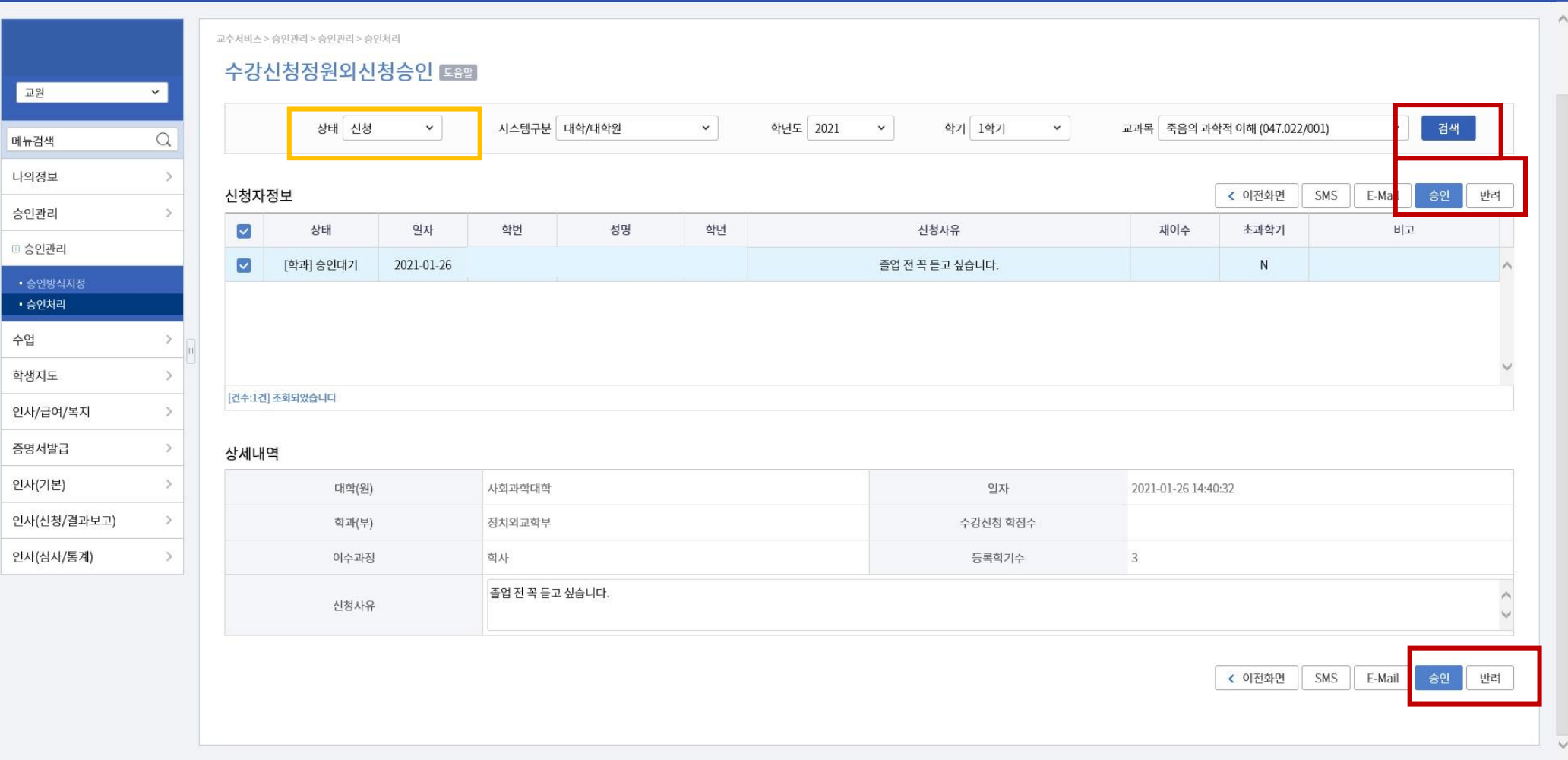

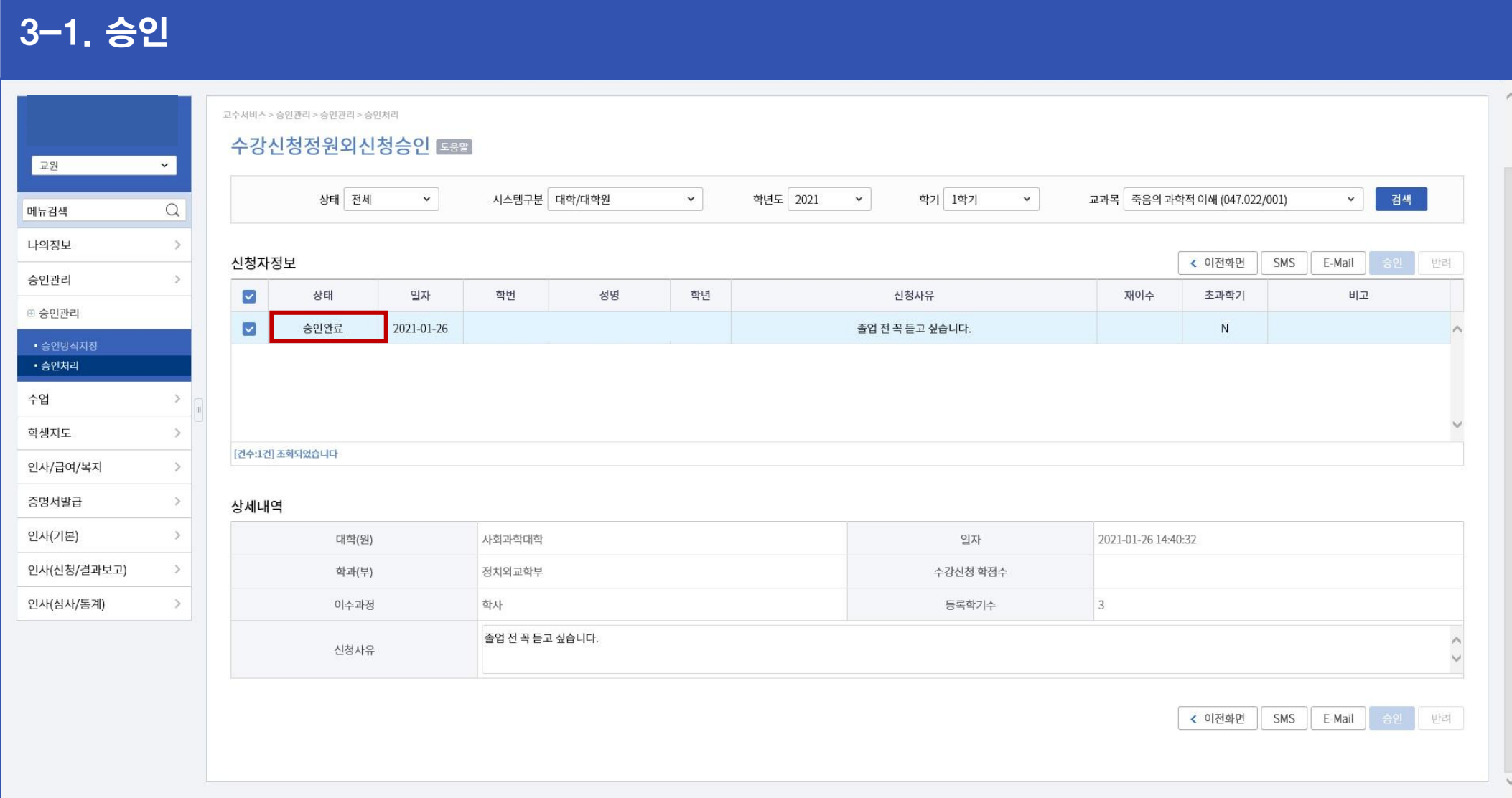

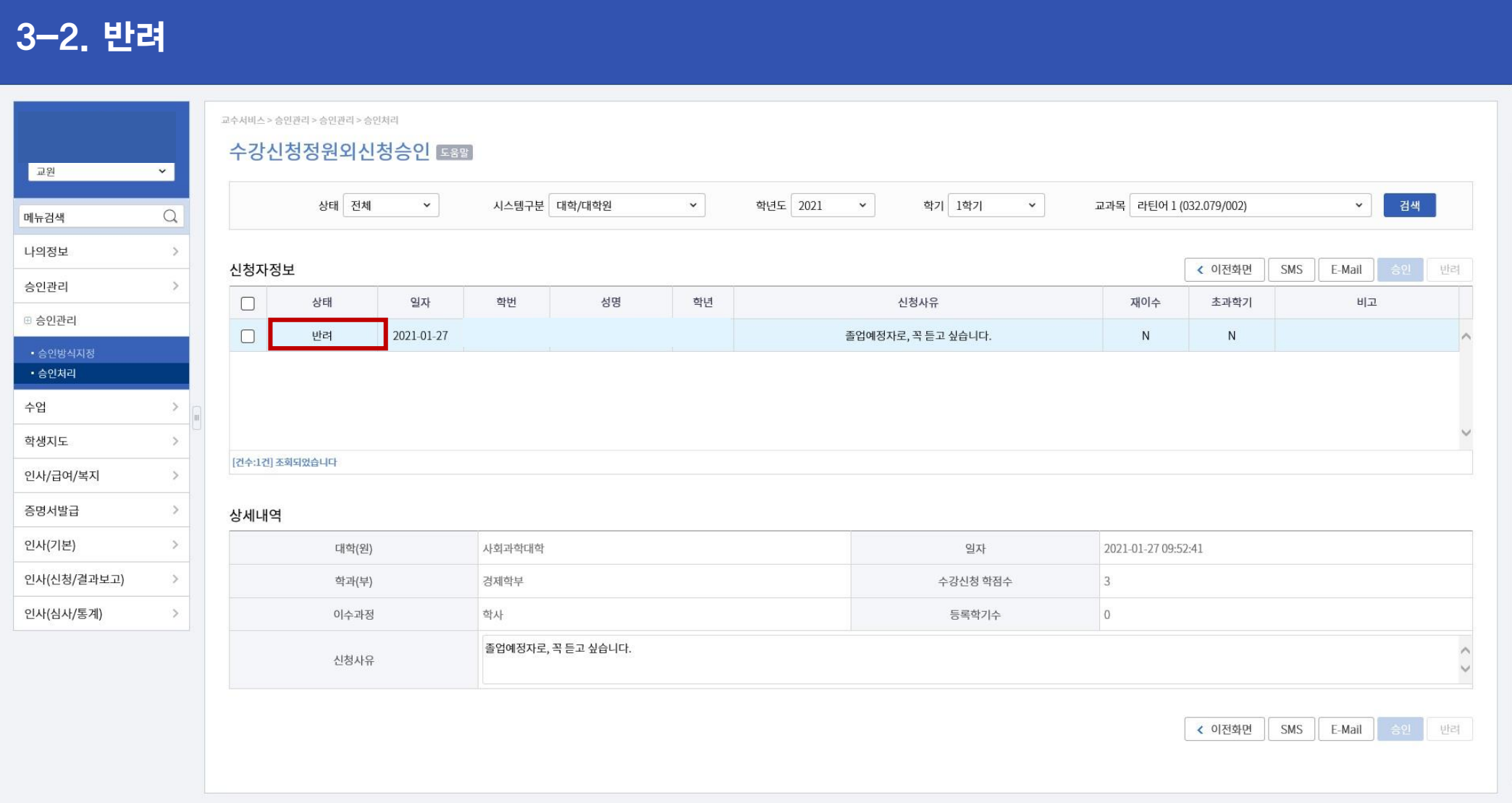

## 정원 외 신청 승인 매뉴얼 (직원용)

## 1. 정원 외 신청 승인(대학/학과): 검색 > 승인/반려 ▶ 학사행정 > 수업 > 수강변동관리 > 수강신청정원외승인(대학/학과)

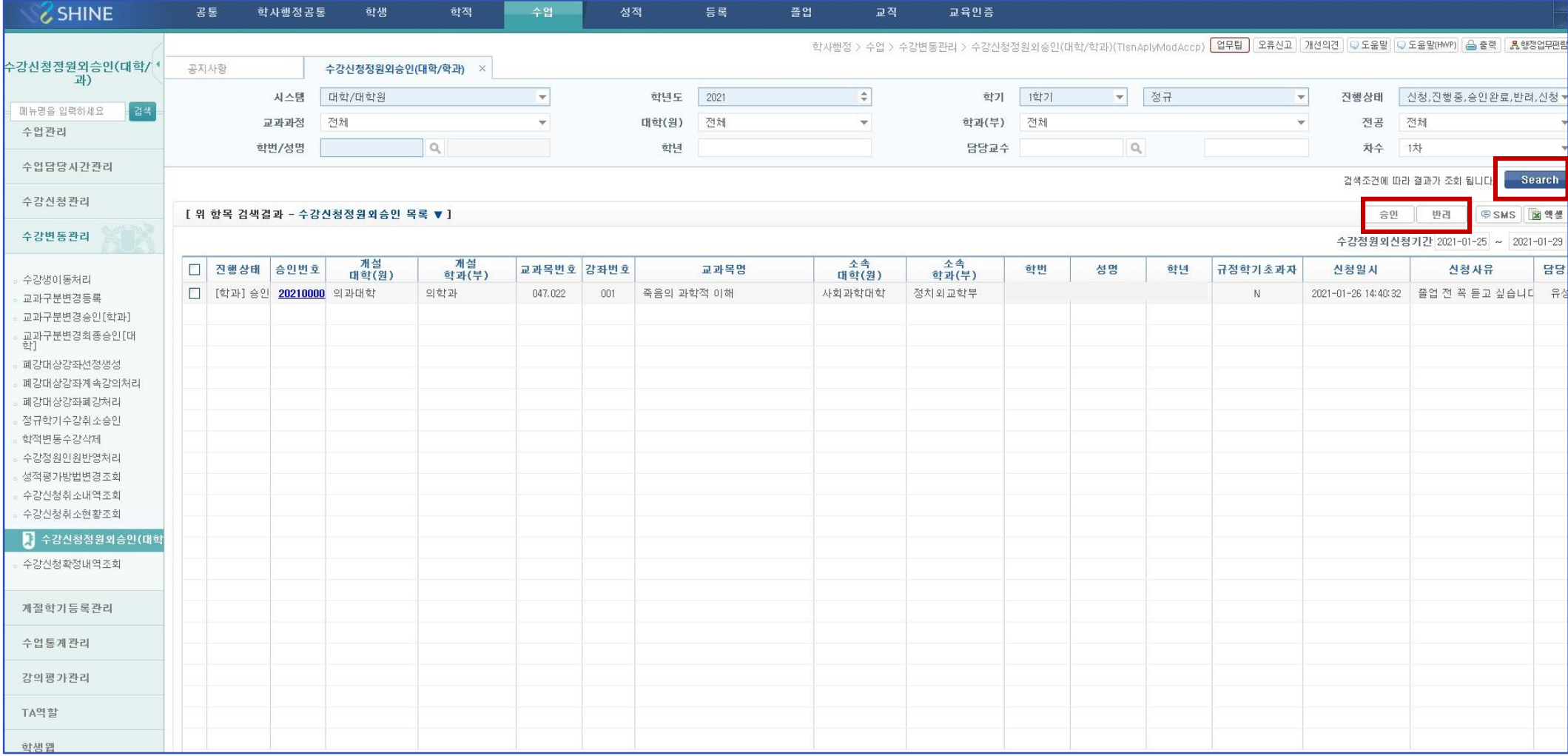

### 2. 수강신청확정내역조회: 정원 외 신청 진행상황 확인(승인, 반려, 수강확정 인원 및 현황)

- ▶ 학사행정 > 수업 > 수강변동관리 > 수강신청확정내역조회
- ▶ 정정 승인 인원: 정원외신청 상 교원 승인한 상태인 인원
- ▶ 수강확정인원: 정원외신청 교원 승인 후 수강확정하여 최종 수강신청 된 인원 (교원이 승인했더라도 학생이 수강확정하지 않으면 수강신청 되지 않음)

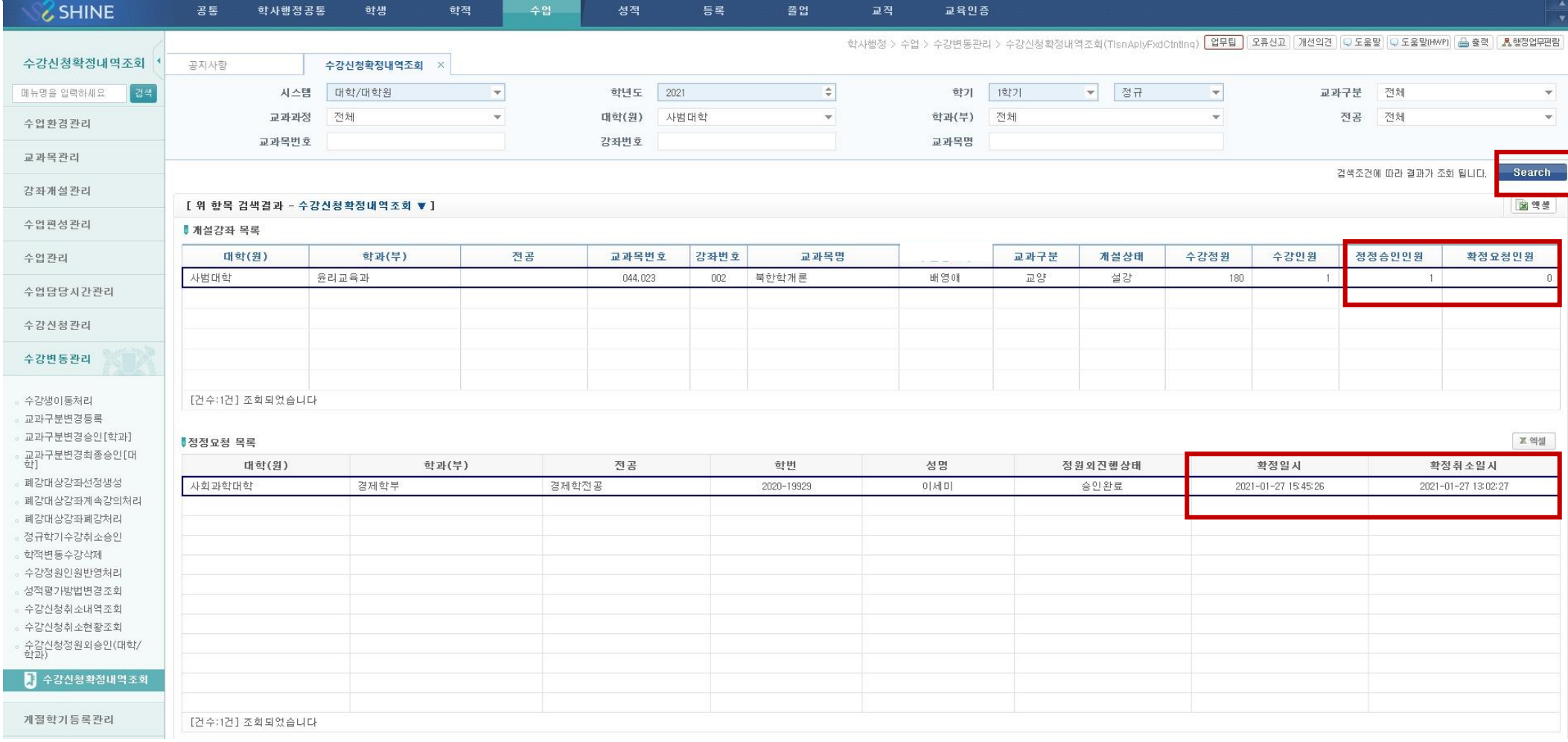

## **Seoul National University Quota Exceeding Course Registration Request Manual**

**Office of Academic Affairs, Division of Educational Affairs** 

# **Quota Exceeding Course Registration Request Manual**

**(For Students)** 

#### 1. Access: SNU CRS > Course Registration > Quota Exceeding Course Registration Request > Fill out form **SNU CRS** 2021 - 1st Semester 뜷 Please enter your search term Search  $\checkmark$ **Course Registration System** Course Search Course Registration G/S MBA Course Registration EMBA Course Registation Guidance for Sugang cart Notice FAQ Q&A Class Time KOREAN Quota Exceeding Course Registration Request ※ Click Confirm registration after instructor's approval. Browse Course List > 2021 1st Semes v Fill out form **Confirm Cancel Confirmation** Search Select Order Title Number No. Professor Name Request Date **Status OCounts** You can request for quota exceeding course registration - If you cannot register courses due to course restrictions(even if the quota is not full) - If you cannot register courses because the quota is full Process: Student's request - Instructor's approval - Student's registration confirmation  $\bullet$ Available credits for request: Available credits for registration - registered credits + 6 credits Available credits for confirmation: Within Available credits for course registration

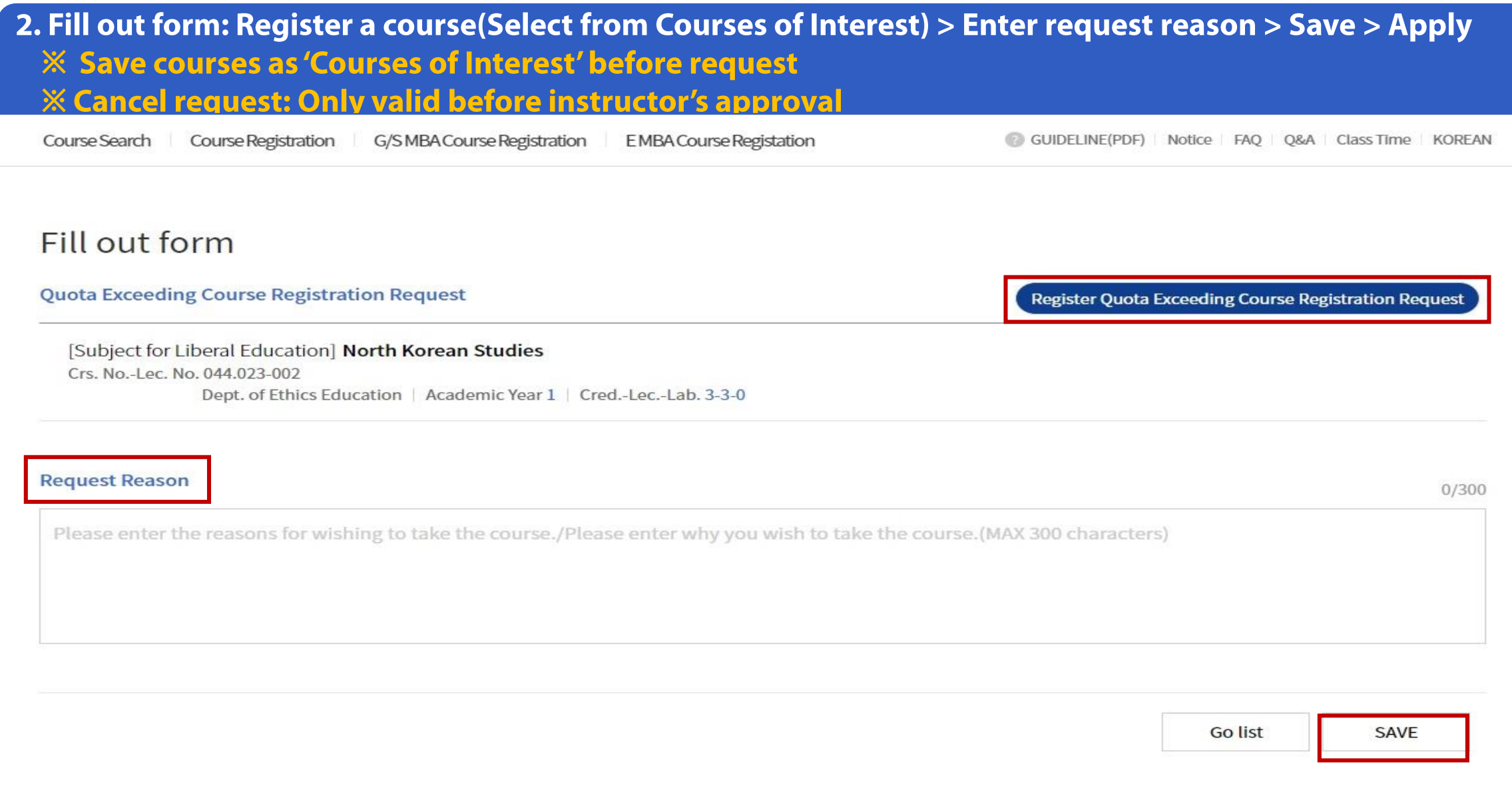

### 3-1. Request Results: Status 'Approval' G/S MBA Course Registration EMBA Course Registation Course Search Course Registration GUIDELINE(PDF) Notice FAQ Q&A Class Time KOREAN Quota Exceeding Course Registration Request Results **Quota Exceeding Course Registration Request Results** 2020 Year Semester Seasonal 2nd Semester Processed Date 2020-11-25 19:11:54.0 Status Approval **Quota Exceeding Course Registration Request** [Subject for Liberal Education] North Korean Studies Crs. No.-Lec. No. | 044.023-002 Dept. of Ethics Education | Academic Year 1 | Cred.-Lec.-Lab. 3-3-0 **Request Reason** I want to take this course for graduation Go list

### 3-2. Request Results: Status 'Returned'

### Quota Exceeding Course Registration Request Results

#### **Quota Exceeding Course Registration Request Results**

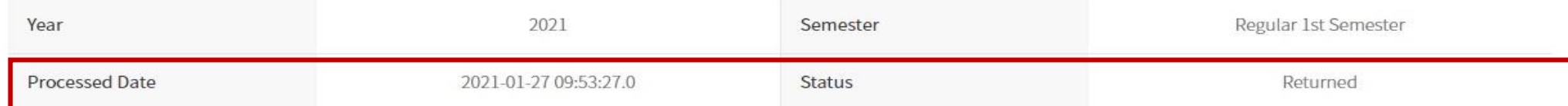

#### **Quota Exceeding Course Registration Request**

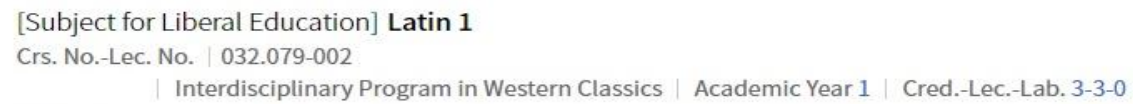

#### **Request Reason**

졸업예정자로, 꼭 듣고 싶습니다.

Go list

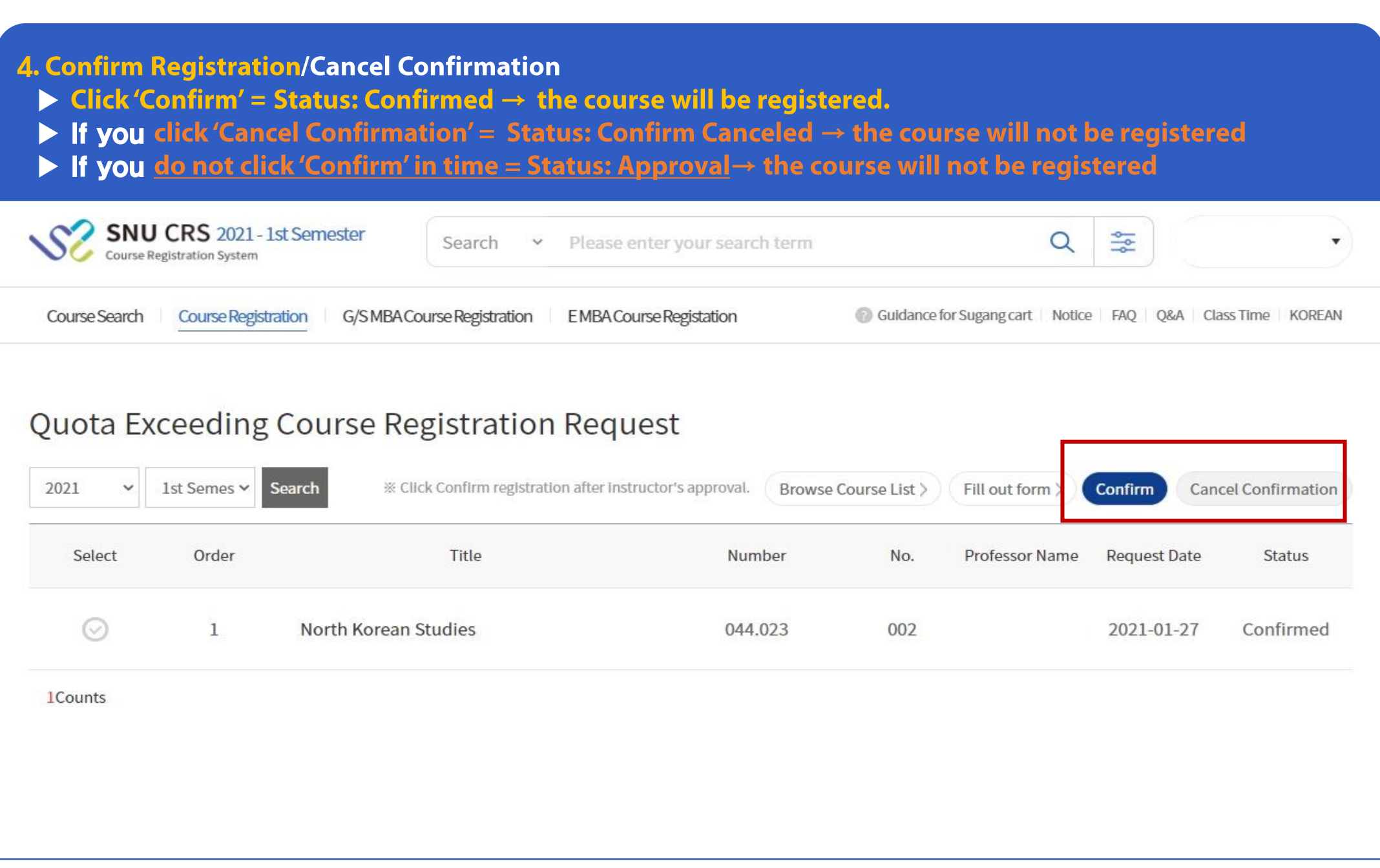

## **Quota Exceeding Course Registration Request Approval Manual** (For Instructors)

### 1. Access: mySNU > Professor Service > Give Approval > Manage Approval > Give Approval > **Quota Exceeding Course Registration Request X Instructors will get request notice by SMS/E-mail**

けっしゃしゃ きいせい

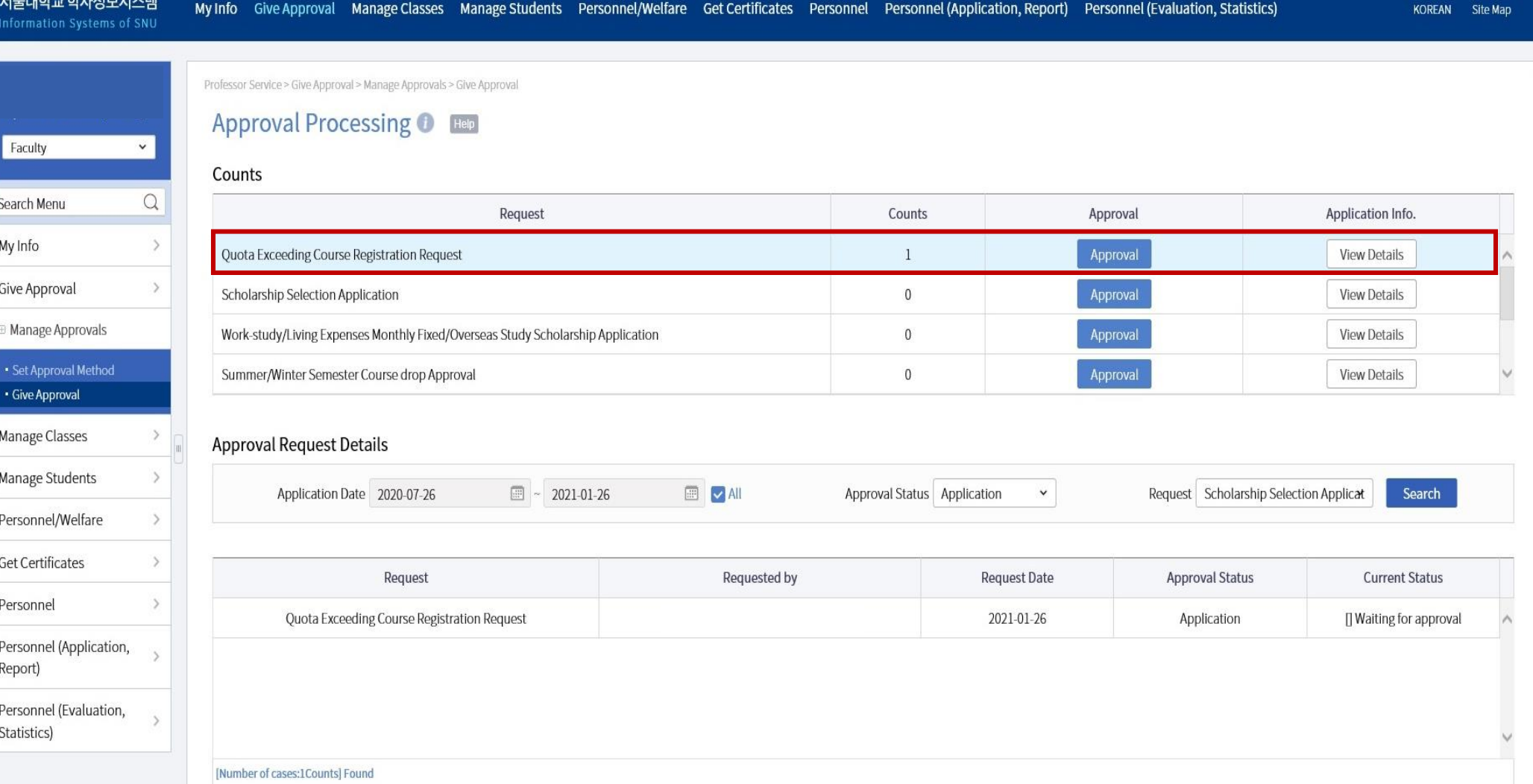

### 2. Approve/Reject Requests: Status 'Application'> Search > Approval/Reject

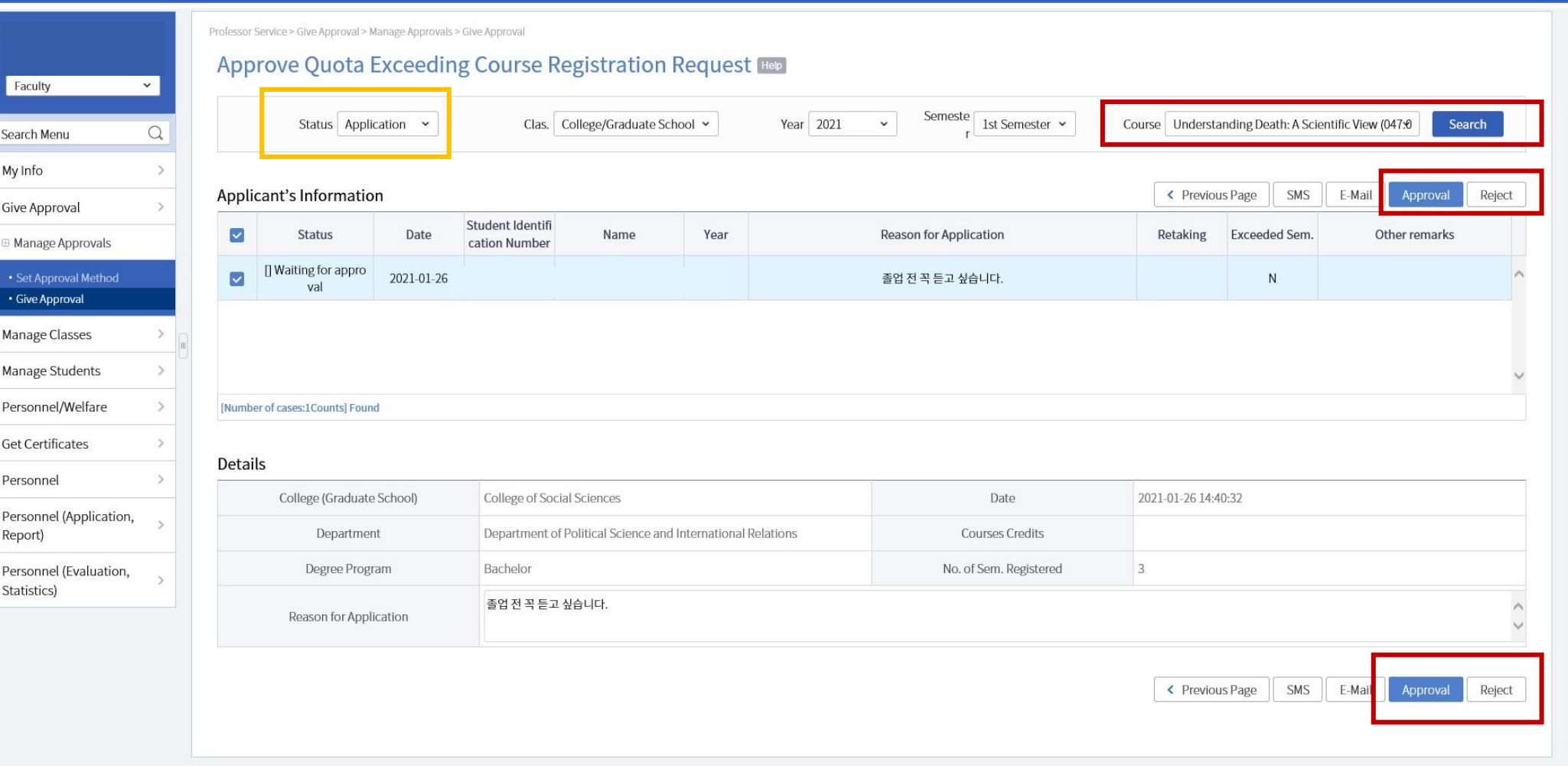

## 3-1. Request Accepted(Approved)

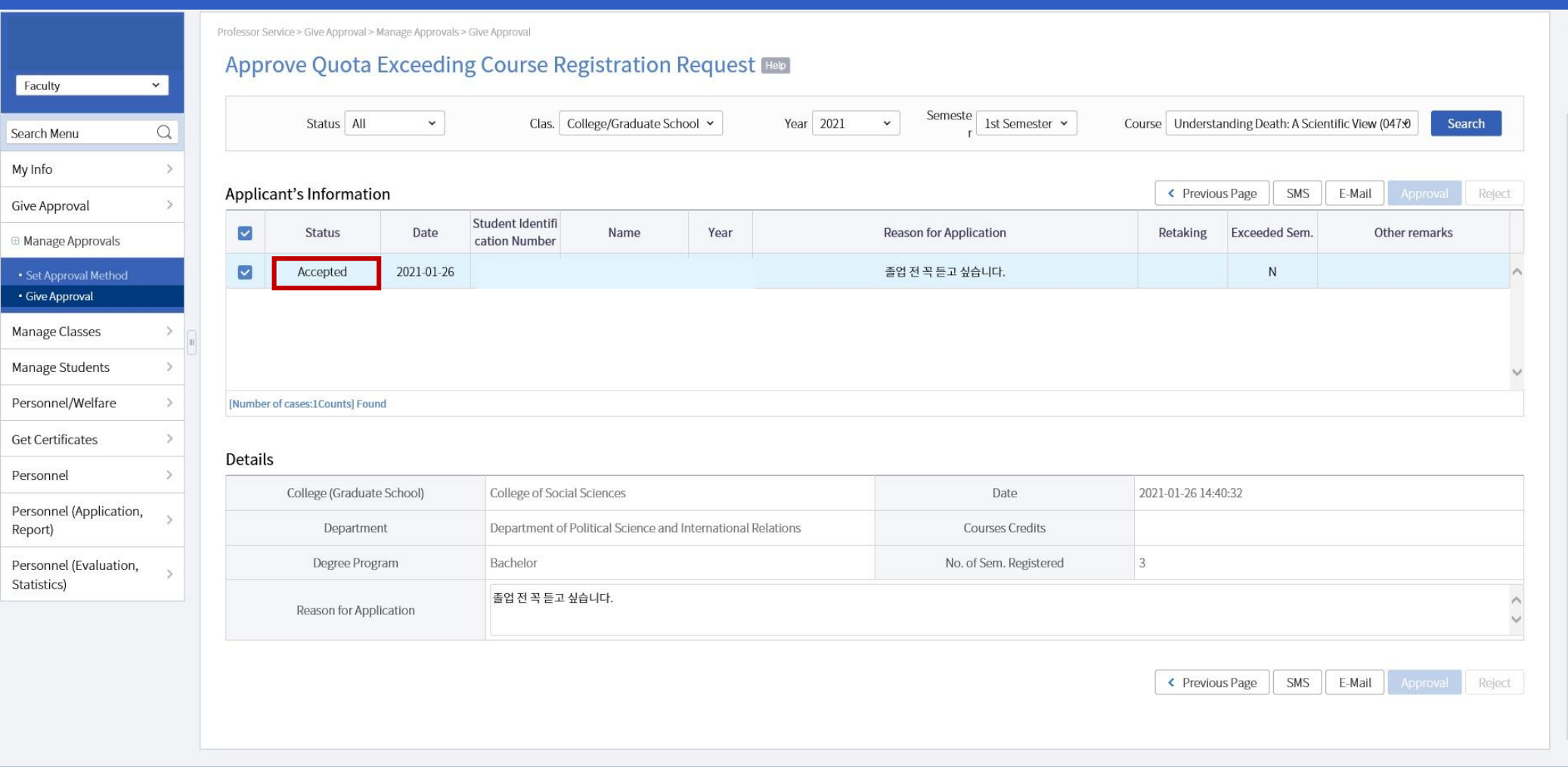

## 3-2. Request Rejected: Status 'Returned'

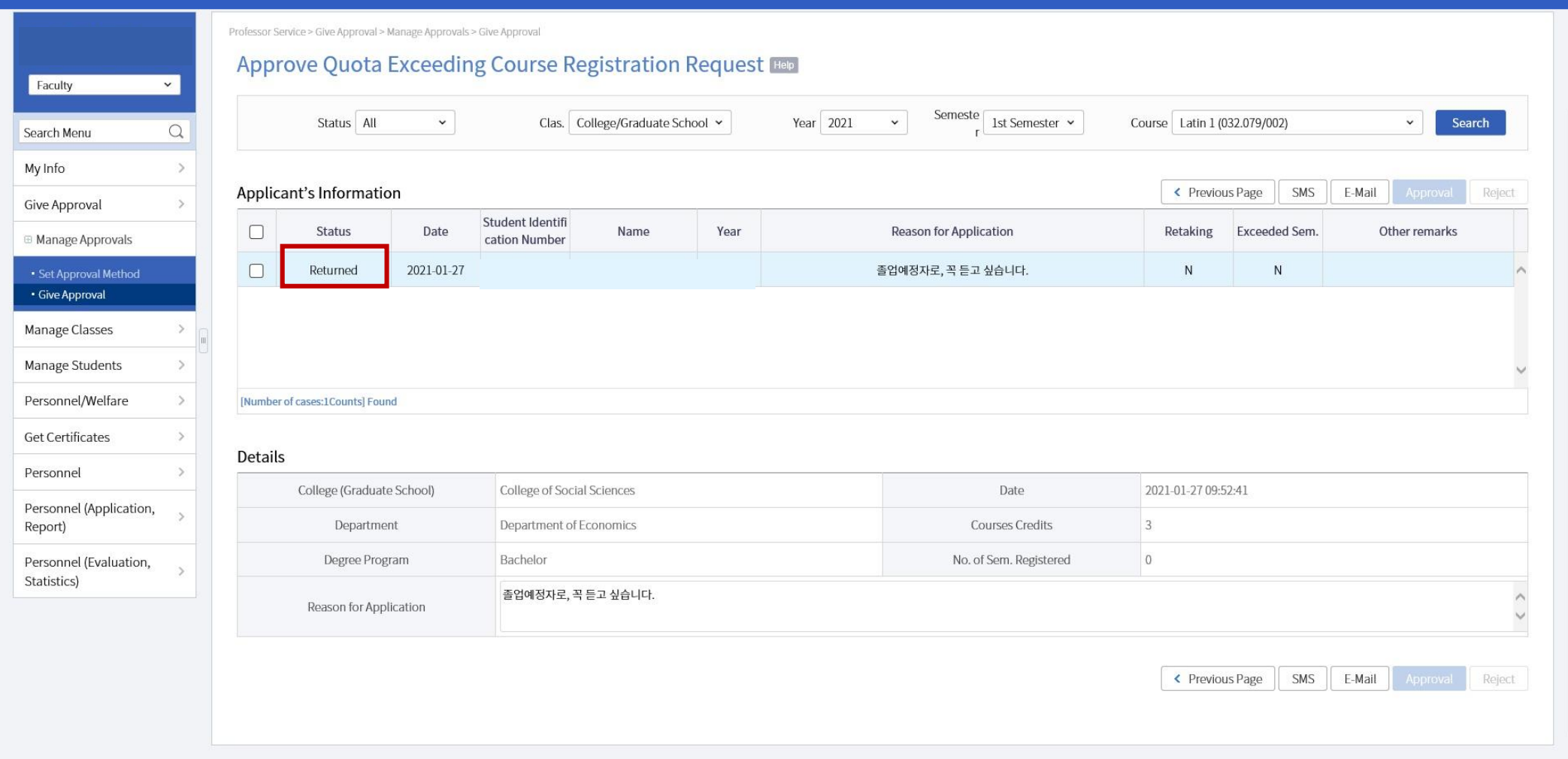